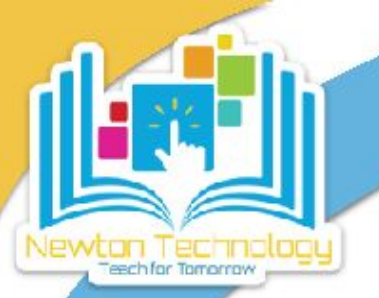

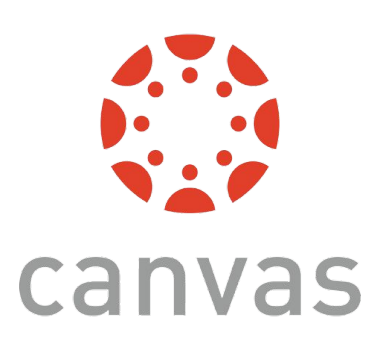

## **Observer (Parent) Accounts in Canvas**

## **Get A Pairing Code From Your Student's Account**

Before you can create your observer (parent) account in Canvas to see what your student sees, you will need to have them generate a pairing code from their student account. Follow the steps below to generate the pairing code.

- **1.** First, make sure your student is logged into their Canvas account. Then, have them click on their Account button in the left sidebar.
- **2.** In the menu that pops out to the right, click on Settings.

- **3.** On the far right side of the screen, click Pair with Observer.
- **4.** Write down and save the code that appears in the pop up window. You will need it to link your observer (parent) account to your student's account.

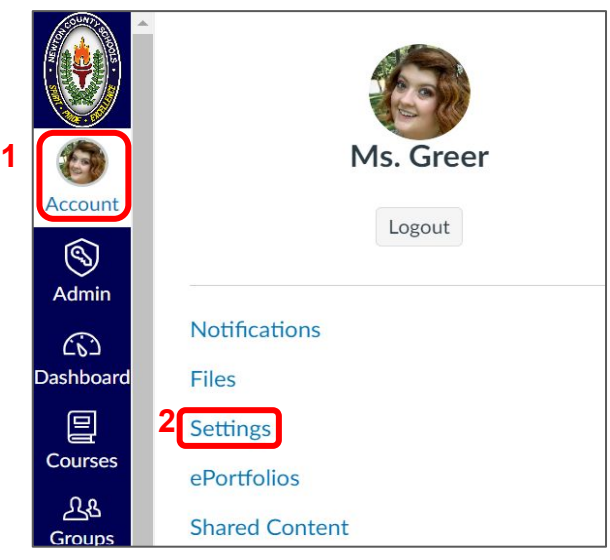

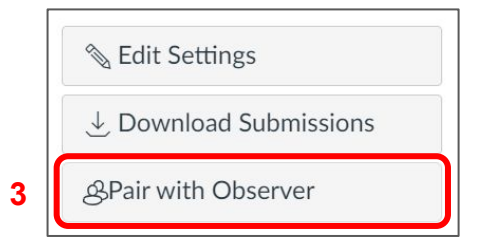

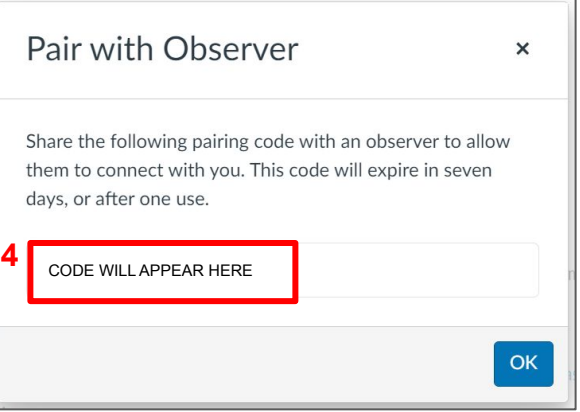

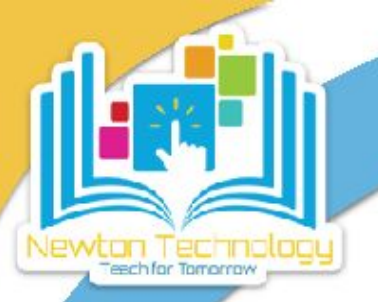

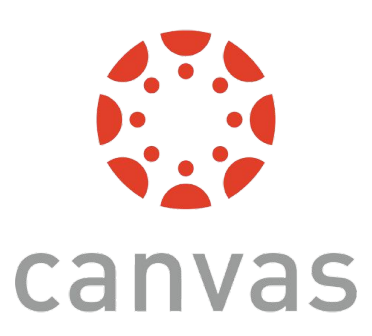

## **Observer (Parent) Accounts in Canvas**

**Creating & Linking Your Observer (Parent) Account To Your Student's Canvas Account**

**1.** Go to **newton.instructure.com**. At the top right, click on **Parent of a Canvas User? Click Here For an Account**

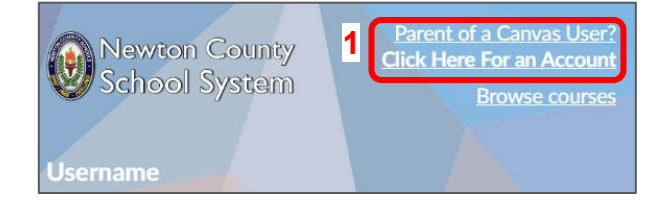

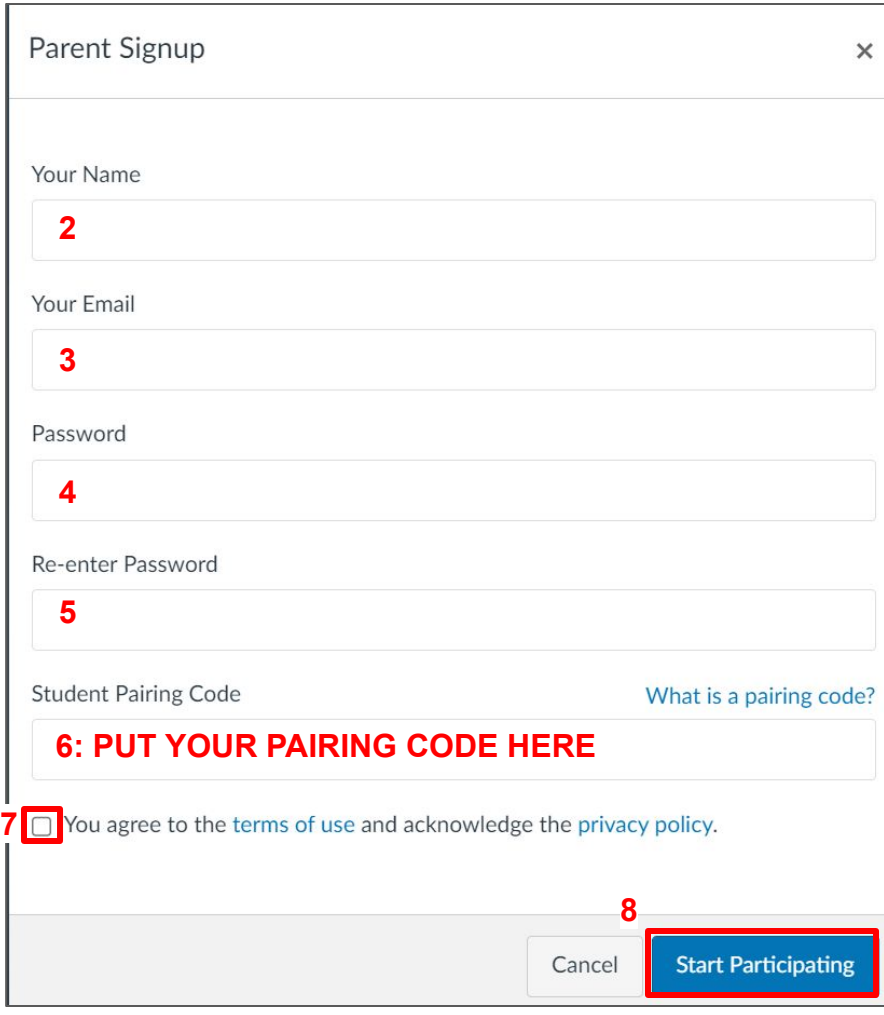

Click to learn about setting up your [Canvas notifications online](https://www.youtube.com/watch?v=4LL5fZLa5WE) (<https://youtu.be/4LL5fZLa5WE>) and [in the Canvas Parent App](https://www.youtube.com/watch?v=oidsb1B1aZY) (<https://youtu.be/oidsb1B1aZY>)

Fill in the boxes with your name (**2**), your email (**3**), create a password (**4**), and re-enter your password (**5**)

to confirm it.

**6.** Type the pairing code that you generated from the student's account into the Student Pairing Code box.

**7.** Check the box to agree to the terms of use and acknowledge the privacy policy.

**8.** Click the **Start Participating** button.

**Have questions? Email techsupport@newton.k12.ga.us**

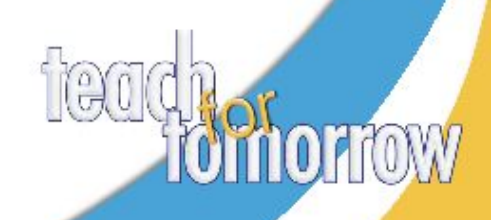